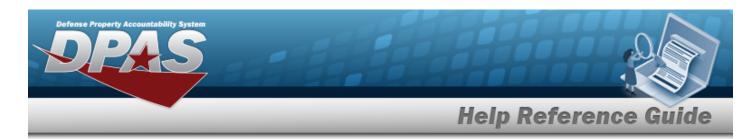

# Search for a Contractor — Criteria

#### **Overview**

The Maintenance and Utilization module Contractor process provides the ability to add, update or delete contractor information for personnel who receive Government-Furnished Property (GFP) or are responsible for warranties and manage entities that receive GFP assets by tracking furnished warranty, service, subscription and maintenance agreements.

## **Navigation**

Master Data > Contractor > Contractor Search Criteria page

#### **Procedures**

#### Search for a Contractor

One or more of the Search Criteria fields can be entered to isolate the results. By default, all results are displayed. Selecting at any point of this procedure returns all fields to the default "All" setting.

1. In the Search Criteria box, narrow the results by entering one of the following optional fields.

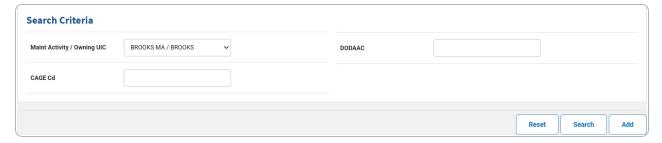

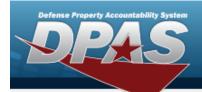

2. Select Search for a Contractor — Results page appears.

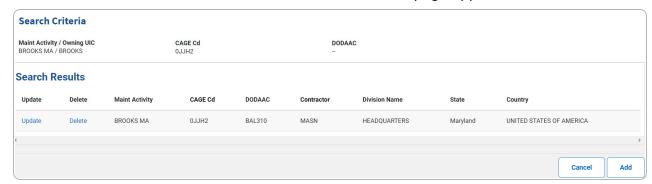

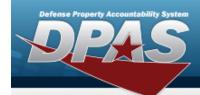

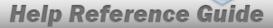

## **Add a Contractor**

## **Navigation**

Master Data > Contractor > Search Criteria > Add > Contractor Add page

### **Procedures**

Selecting at any point of this procedure removes all revisions and closes the page. **Bold** numbered steps are required.

1. Select . The **Add a Contractor** page appears.

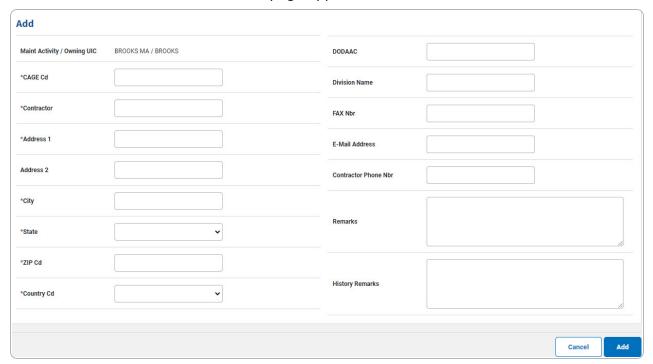

- **A.** Enter the CAGE CD in the field provided. *This is a 5 alphanumeric character field.*
- **B.** Enter the Contractor in the field provided. *This is a 50 alphanumeric character field.*
- **C.** Enter the Address 1 in the field provided. *This is a 25 alphanumeric character field.*
- **D.** Enter the City in the field provided. *This is a 22 alphanumeric character field.*
- **E.** Use to select the State.

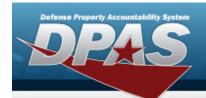

- **F.** Enter the ZIP CD in the field provided. *This is a 10 alphanumeric character field.*
- **G.** Use to select the Country Cd.
- 2. Select . The **View the Contractor Transaction Status** page appears.

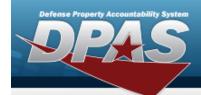

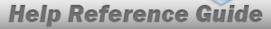

# **Update a Contractor**

## **Navigation**

Master Data > Contractor > Search Criteria > Search Results > Update hyperlink > Contractor Update page

### **Procedures**

### **Update a Contractor**

Selecting at any point of this procedure removes all revisions and closes the page. **Bold** numbered steps are required.

1. Select the Update hyperlink. *The Update a Contractor page appears.* 

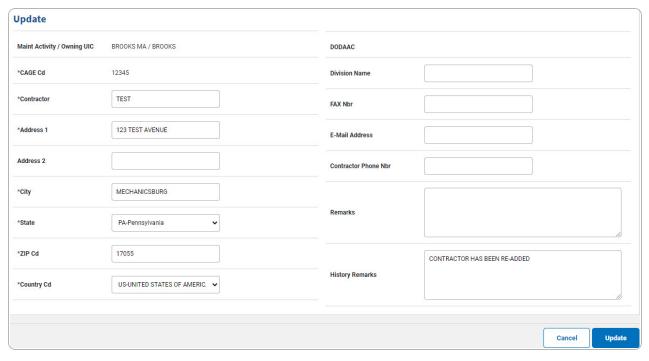

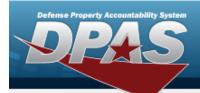

**A.** Verify the CAGE CD.

#### Note

The **CAGE CD** cannot be updated. If the CAGE CD was entered in error, the incorrect Contractor record must be deleted and a new record created.

- **B.** Update the Contractor, entering the revised name in the field provided. *This is a 50 alphanumeric character field.*
- **C.** Update the Address 1, entering the revised address in the field provided. *This is a 25 alphanumeric character field.*
- **D.** Update the City, entering the revised location in the field provided. *This is a 22 alpha-numeric character field.*
- **E.** Update the State, using to select the desired state.
- **F.** Update the ZIP CD, entering the desired code in the field provided. *This is a 10 alphanumeric character field.*
- **G.** Update the Country Cd, using  $\overset{\checkmark}{}$  to select the desired code.
- 2. Select Volume 1. The View the Contractor Transaction Status page appears.

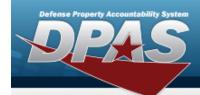

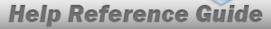

## **Delete a Contractor**

## **Navigation**

Master Data > Contractor > Search Criteria > Search Results > Delete hyperlink > Contractor Delete page

### **Procedures**

#### **Delete a Contractor**

Selecting at any point of this procedure removes all revisions and closes the page. **Bold** numbered steps are required.

1. Select the Delete hyperlink. *The Delete a Contractor* page appears.

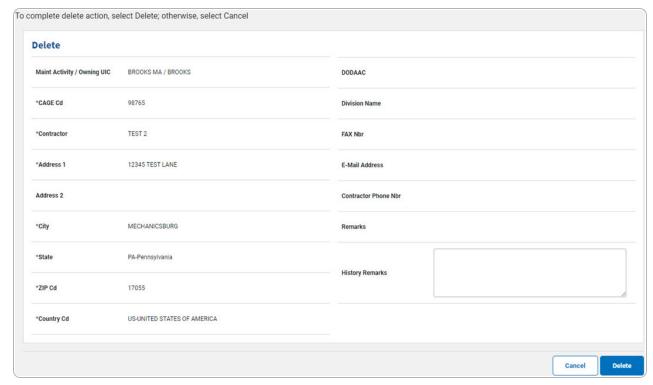

- **1.** Verify the CAGE CD.
- 2. Verify the Contractor.

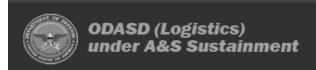

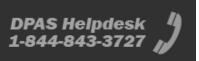

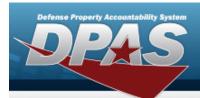

- 3. Verify the Address 1.
- **4.** Verify the State.
- **5.** Verify the ZIP CD.
- **6.** Verify the Country CD.
- 2. Select Relation Status page appears.